## Лабораторная работа №2 ВПМС

## СЛОЖЕНИЕ КОЛЕБАНИЙ

#### Цели работы:

- исследование механизмов сложения звуковых колебаний;

- ознакомление с программой ADOBE AUDITION.

## 1. Теоретическое введение

Пусть заданы два колебательных процесса, описываемых формулами:

$$
u_1 = A_1 \cos \omega_1 t \mathbf{u} \ u_2 = A_2 \cos \omega_2 t
$$

Результатом сложения таких колебаний в общем случае будет процесс модуляции амплитуды колебания более высокой частоты колебанием более низкой частоты.

Наиболее интересным является случай сложения двух волн с одинаковой амплитудой  $(A_1 = A_2 = A)$ , но с разными частотами.

$$
u_1 = A cos \omega_1 t \mathbf{u} \ u_2 = A cos \omega_2 t
$$

Тогда

$$
u = u_1 + u_2 = 2A\cos\frac{\omega_1 + \omega_2}{2}\cos\frac{\omega_1 - \omega_2}{2}.
$$

Пусть частоты складываемых волн приблизительно одинаковы, так что величина  $\frac{1}{2}(\omega_1 + \omega_2)$  очень близка к частоте любой из двух компонентов. Но разность  $(\omega_1 - \omega_2)$  гораздо меньше, чем  $\omega_1$  и  $\omega_2$ , поскольку мы предположили, что  $\omega_1$  и  $\omega_2$  приблизительно равны друг другу. Это означает, что результат сложения можно истолковать так, как будто есть косинусоидальная волна с частотой, более или менее равной первоначальной, но что амплитуда ее, имеющая максимальное значение 2A, модулирована в пространстве и времени очень медленно меняющейся огибающей с частотой  $\omega_1$ - $\omega_2/2$ .

Интенсивность новой волны максимальна всегда, когда амплитуда имеет максимальное значение 2А. Это происходит дважды за период, определяемый частотой  $(\omega_1 - \omega_2)$  (здесь нетрудно усмотреть аналогию с явлением биений, наблюдающихся при сложении двух колебаний с почти одинаковыми частотами. Таким образом, частота биений интенсивности равна разности частот  $(\omega_1 - \omega_2)$ . В приведенном здесь примере, где ам-

$$
= A cos \omega_1 t \mathbf{u} \mathbf{u}_2 = A cos \omega_2 t
$$

плитуды гармоник равны  $A$ , суммарная амплитуда будет меняться от 0 до 2A. В этом случае говорят о полной, или 100%-й модуляции.

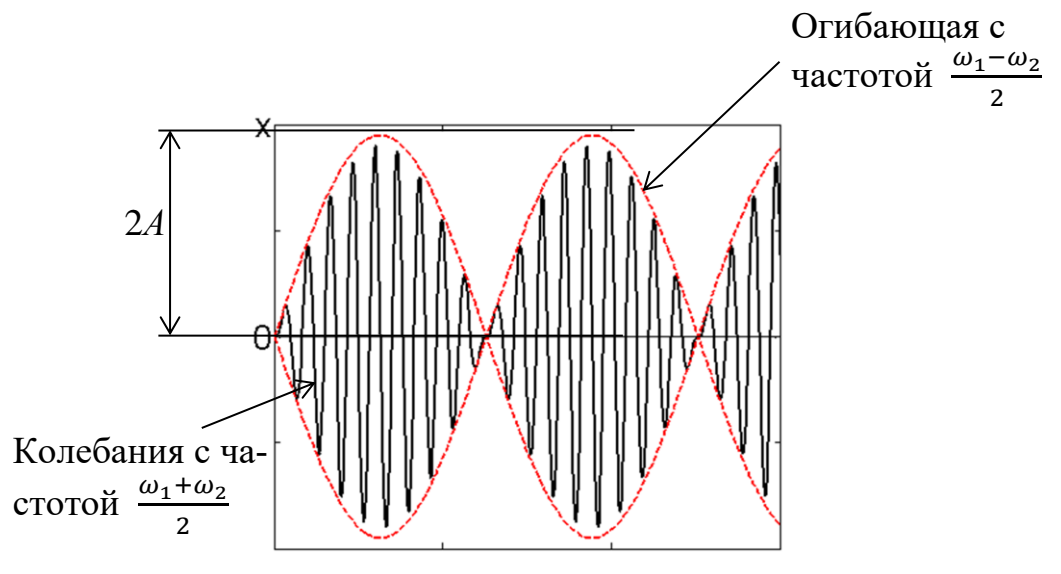

Рис. 1.1. Биения

## *2. Порядок выполнения работы*

Открыть программу ADOBE AUDITION, дважды щелкнув по ее ярлыку, и перейти в режим *Правка* (*Edit View*).

### **2.1. Суммирование колебаний с одинаковыми амплитудами и близкими частотами**

2.1.1. Сформировать синусоидальный сигнал с частотой 200 Гц. Для этого:

2.1.2. В меню *Файл* (*File*) щелкнуть *Новый* (*New*) и в открывшемся окне установить (рис. 2.1):

- *Частоту дискретизации* (*Sample Rate*) – 48 кГц;

- *Каналы* (*Channels*) – Моно;

- *Разрешение* (*Resolution*) – 16 бит.

Нажать кнопку *ОК*.

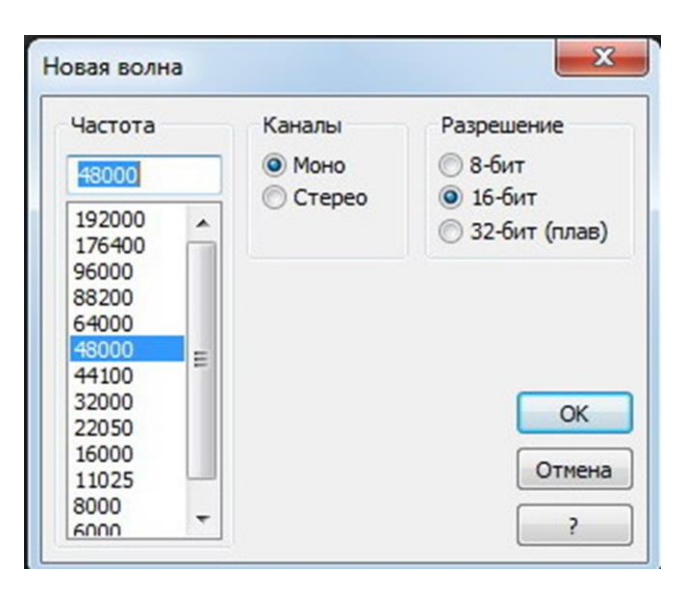

Рис. 2.1. Окно установок параметров цифрового звукового файла

2.1.3. В меню *Создать* (*Generate*) щелкнуть *Тона* (*Tones*) и в открывшемся окне установить (рис. 2.2):

- *Основную частоту* (*Base Frequency*) – 200 Гц;

- *dB Громкость* (*dB Volume*) (–6) дБ;
- *Форму сигнала* (*Flavor*) синус (*Sine*);

- *Длительность* (*Duration*) – 2 секунды.

Можно предварительно прослушать полученный сигнал, нажав кнопку *Preview*. Затем нажать кнопку *ОК*. На экране появится сигналограмма сигнала.

2.1.4. Сохранить полученный звуковой файл. Для этого в меню *Файл* (*File*) щелкнуть *Сохранить как* (*Save As*) и в открывшемся окне ввести название сохраняемого файла. Например, *200 Гц*.

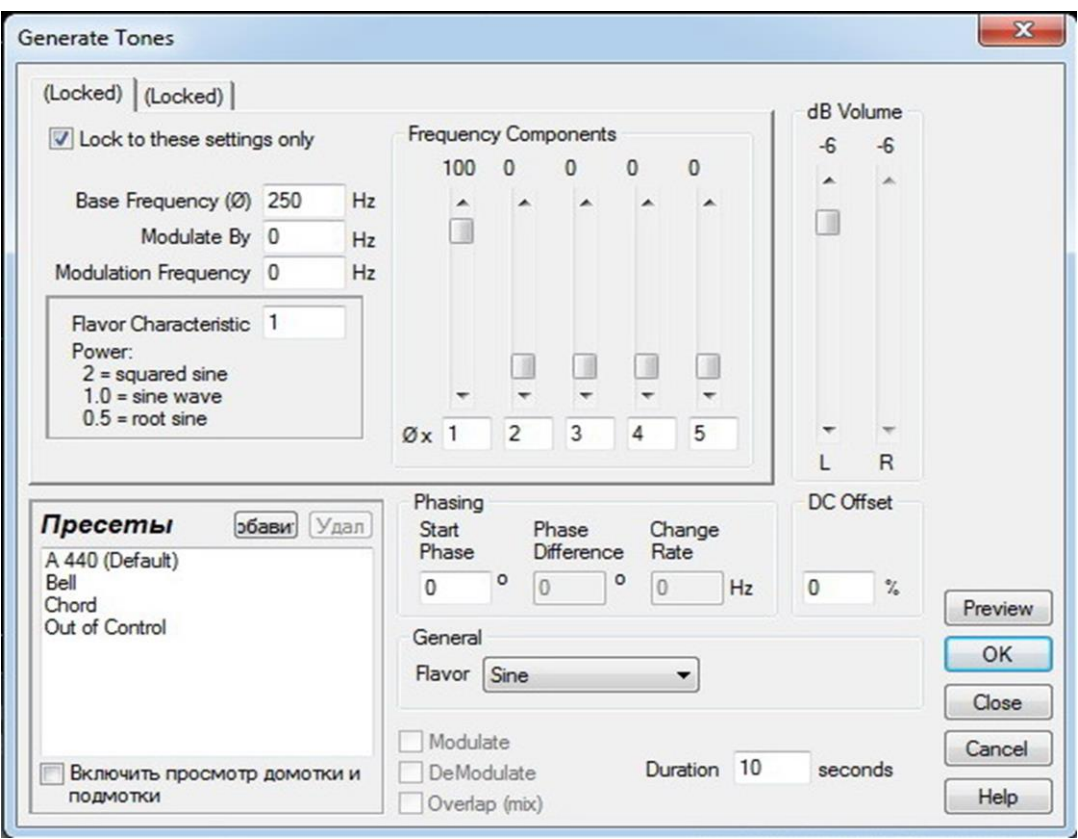

Рис. 2.2. Окно установок характеристик тонального сигнала

2.1.5. Закрыть этот файл, щелкнув по его названию правой кнопкой мыши. В появившемся окне щелкнуть *Закрыть файл* –*Удалить* (*Close file - Delete*).

2.1.6. Повторить пп. 2.1.1 – 2.1.3, но для частоты 208 Гц.

2.1.7. Смикшировать (сложить) два колебания – 200 Гц и 208 Гц. Для этого в меню *Правка* (*Edit*) щелкнуть *Вставка микш.* (*Mix Paste*). В открывшемся окне (рис. 2.3) установить:

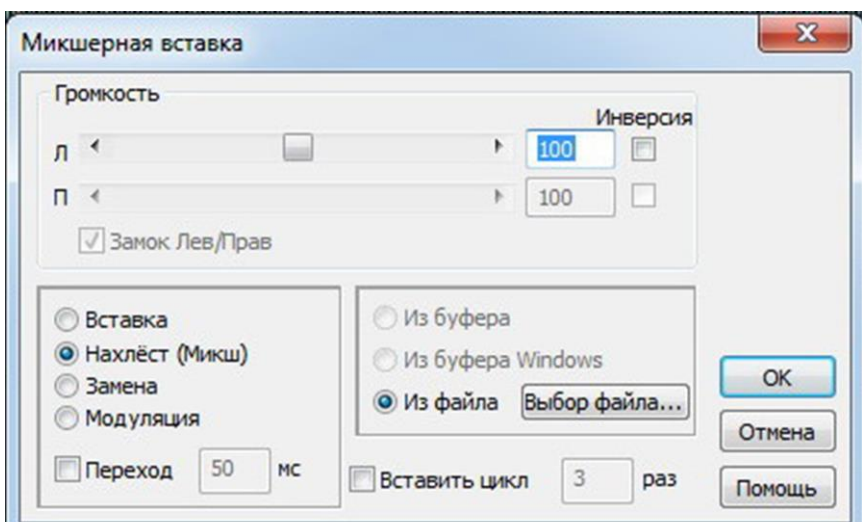

Рис. 2.3. Окно микширования

- *Громкость* (*Volume*) – 100;

- флажок *Нахлест* (*Overlap*);

- флажок *Из файла* (*From File*).

При этом рядом с надписью *Из файла* (*From File*) активизируется кнопка *Выбор файла* (*Select File*), нажав на которую из появившегося в окне списка можно выбрать двойным щелчком мыши сохраненный ранее файл с частотой 200 Гц.

Нажать кнопку *ОК*.

В рабочем поле главного окна появится сигналограмма суммы двух колебаний, подобная показанной на рис. 2.4.

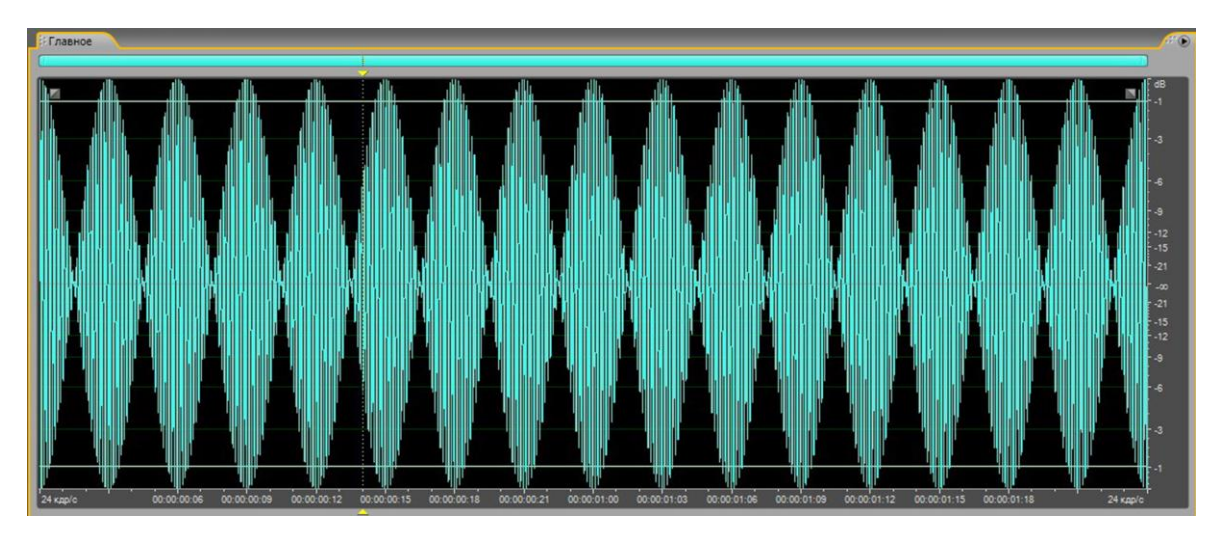

Рис. 2.4. Сигналограмма суммы колебаний с частотами 200 Гц и 208 Гц

2.1.8. Убедиться, что частота огибающей суммарного сигнала равна половине разности исходных частот (4 Гц), воспользовавшись шкалой времени в нижней части окна, а амплитуда – удвоенной амплитуде исходных сигналов. Скопировать сигналограмму в отчет. Звучание полученного звукового сигнала можно прослушать, нажав, к примеру, клавишу пробела на клавиатуре.

### **2.2. Суммирование колебаний с разными амплитудами и разными частотами**

2.2.1. Сформировать и затем сохранить синусоидальный сигнал с частотой 8 Гц. Для этого выполнить действия, указанные в пп. 2.1.1-2.1.5, но для указанной частоты 8 Гц.

2.2.2. Открыть файл с частотой 200 Гц, выполнив операции *Файл* > *Открыть* > *200 Гц* (*File* > *Open* > *200 Hz*).

2.2.3. Смикшировать (сложить) два колебания – 200 Гц и 8 Гц. Для этого в меню *Правка* (*Edit*) щелкнуть *Вставка микш.* (*Mix Paste*). В открывшемся окне (рис. 2.3) установить:

- *Громкость* (*Volume*) – 20 (т.е. уровень сигнала уменьшим в 5 раз);

- флажок *Нахлест* (*Overlap*);

- флажок *Из файла* (*From File*).

При этом рядом с надписью *Из файла* (*From File*) активизируется кнопка *Выбор файла* (*Select File*), нажав на которую из появившегося в окне списка можно выбрать двойным щелчком мыши сохраненный ранее файл с частотой 8 Гц.

Нажать кнопку *ОК*.

В рабочем поле главного окна появится сигналограмма суммы двух колебаний, подобная показанной на рис. 2.5.

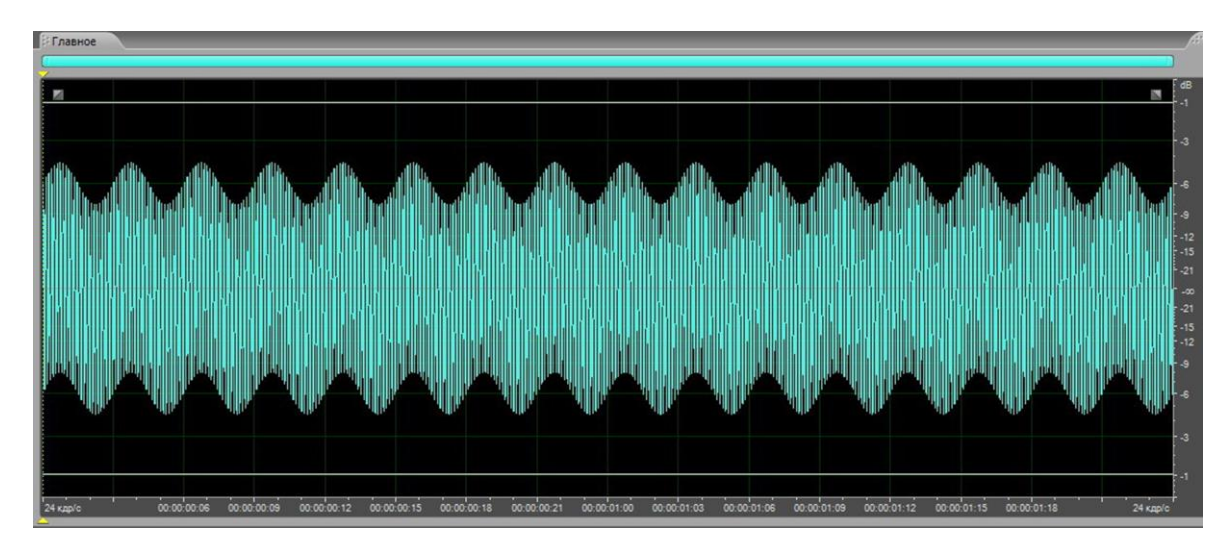

Рис. 2.5. Сигналограмма суммы колебаний с частотами 200 Гц и 8 Гц

2.2.4. Скопировать сигналограмму в отчет.

## **Федеральное государственное бюджетное образовательное учреждение высшего образования «Санкт-Петербургский государственный университет телекоммуникаций им. проф. М. А. Бонч-Бруевича»**

**Кафедра ТВ и М**

**Студент\_\_\_\_\_\_\_\_\_\_\_\_\_\_\_\_\_\_ Группа\_\_\_\_\_\_\_\_\_\_**

**ОТЧЕТ по лабораторной работе №2**

**по дисциплине «Волновые процессы в материальных средах»**

**Сложение колебаний**

**1. Суммирование колебаний с одинаковыми амплитудами и близкими частотами**

**\_\_\_\_\_\_\_\_\_\_\_\_\_\_\_\_\_\_\_\_\_\_\_\_\_\_\_\_\_\_\_\_\_\_\_\_\_\_\_\_\_\_\_\_\_\_\_\_\_\_\_\_\_\_\_\_\_\_\_\_\_\_\_\_ \_\_\_\_\_\_\_\_\_\_\_\_\_\_\_\_\_\_\_\_\_\_\_\_\_\_\_\_\_\_\_\_\_\_\_\_\_\_\_\_\_\_\_\_\_\_\_\_\_\_\_\_\_\_\_\_\_\_\_\_\_\_\_\_ \_\_\_\_\_\_\_\_\_\_\_\_\_\_\_\_\_\_\_\_\_\_\_\_\_\_\_\_\_\_\_\_\_\_\_\_\_\_\_\_\_\_\_\_\_\_\_\_\_\_\_\_\_\_\_\_\_\_\_\_\_\_\_\_ \_\_\_\_\_\_\_\_\_\_\_\_\_\_\_\_\_\_\_\_\_\_\_\_\_\_\_\_\_\_\_\_\_\_\_\_\_\_\_\_\_\_\_\_\_\_\_\_\_\_\_\_\_\_\_\_\_\_\_\_\_\_\_\_ \_\_\_\_\_\_\_\_\_\_\_\_\_\_\_\_\_\_\_\_\_\_\_\_\_\_\_\_\_\_\_\_\_\_\_\_\_\_\_\_\_\_\_\_\_\_\_\_\_\_\_\_\_\_\_\_\_\_\_\_\_\_\_\_**

Сигналограмма 1

**Выводы:**

## 2. Суммирование колебаний с разными амплитудами и разными частотами

Сигналограмма 2

# Выводы:

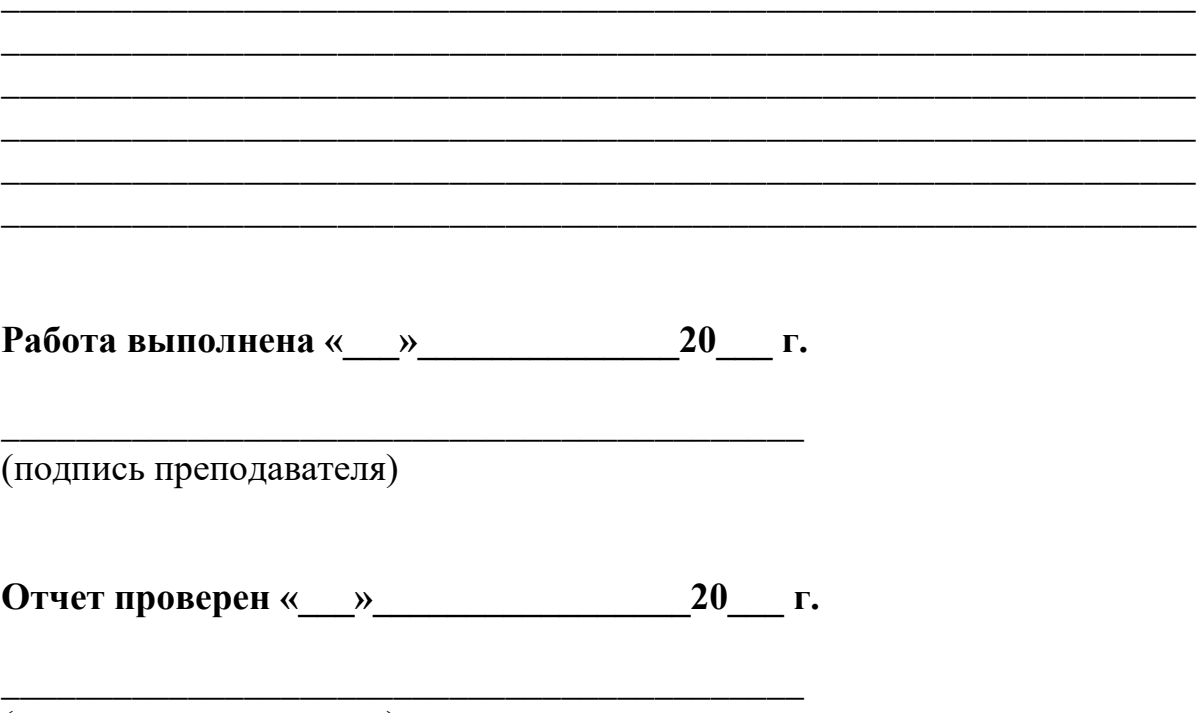

(подпись преподавателя)